# 超级狗远程升级使用说明 (正式号)

# 上海澎凯信息科技有限公司

# 当超级狗中设置的权限到期之后,双击加密的软件, 会出现如下提示:

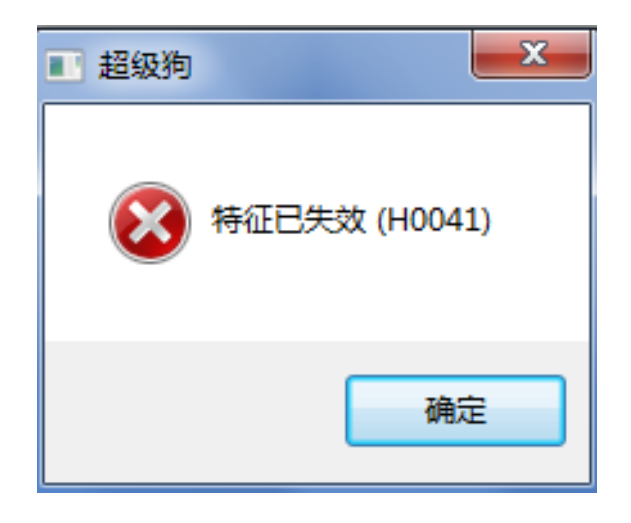

这种情况下,就可以进行远程升级来继续加密狗的 使用。

另外,远程升级步骤对于开发商来说,只需要通过 手里的开发商狗进行操作即可。

# 1、软件开发商: 打开 "超级狗工具包" → "软件保护" → "远程升级界面 定制工具",

超级狗丁具包

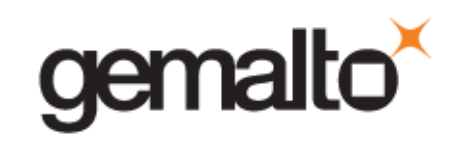

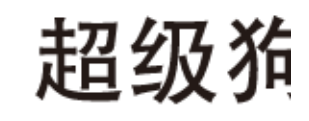

 $\Box$ 

软件保护

ъ

保护Windows、Linux和Android平台的软件

内容保护 保护视频文件、Office文档和PDF文档

<mark>身份认证方案</mark><br>提供基于超级狗的身份认证解决方案

外壳加密工具<br>对可执行文件和数据文件进行加壳保护

**授权管理工具**<br>定义许可授权,用于编程超级狗,设计许可升级操<br>作,用于远程升级超级狗

<mark>超级狗开发商向导</mark><br>开发商代码导入,下载定制的函数库

<mark>超级狗编程工具</mark><br>将许可定义写入超级狗

<mark>超级狗加密助手</mark><br>用于数据加密,以及生成随机加密数组

<mark>远程升级工具</mark><br>生成开级请求文件,应用许可升级文件

远程升级界面定制工具<br>用于定制远程开级工具

日志查看工具

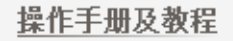

在"工具" →"设置"中选中"使用正式开发号",点击 "确定",

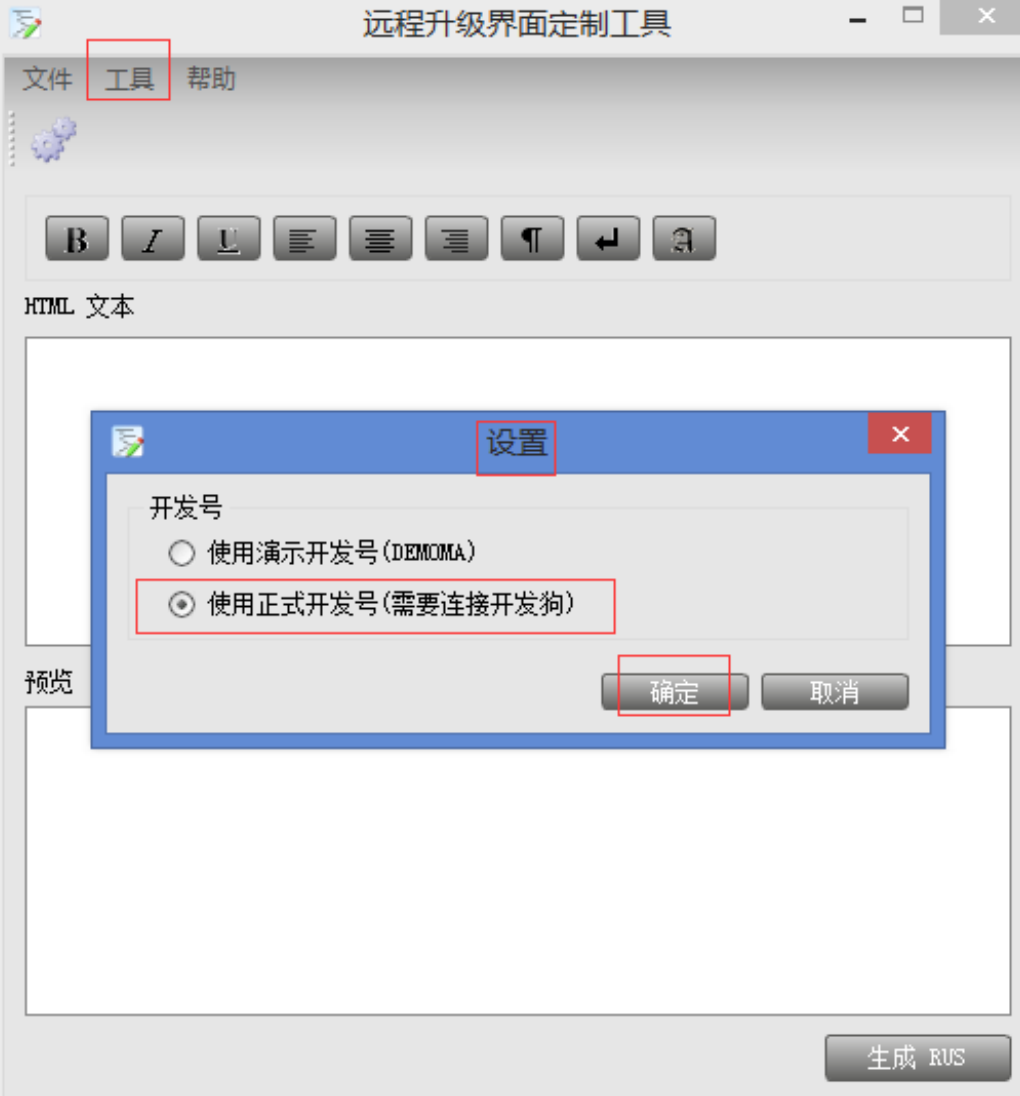

# 在"HTML文本"中输入您定义的名称,生成RUS工具,并 保存该工具,

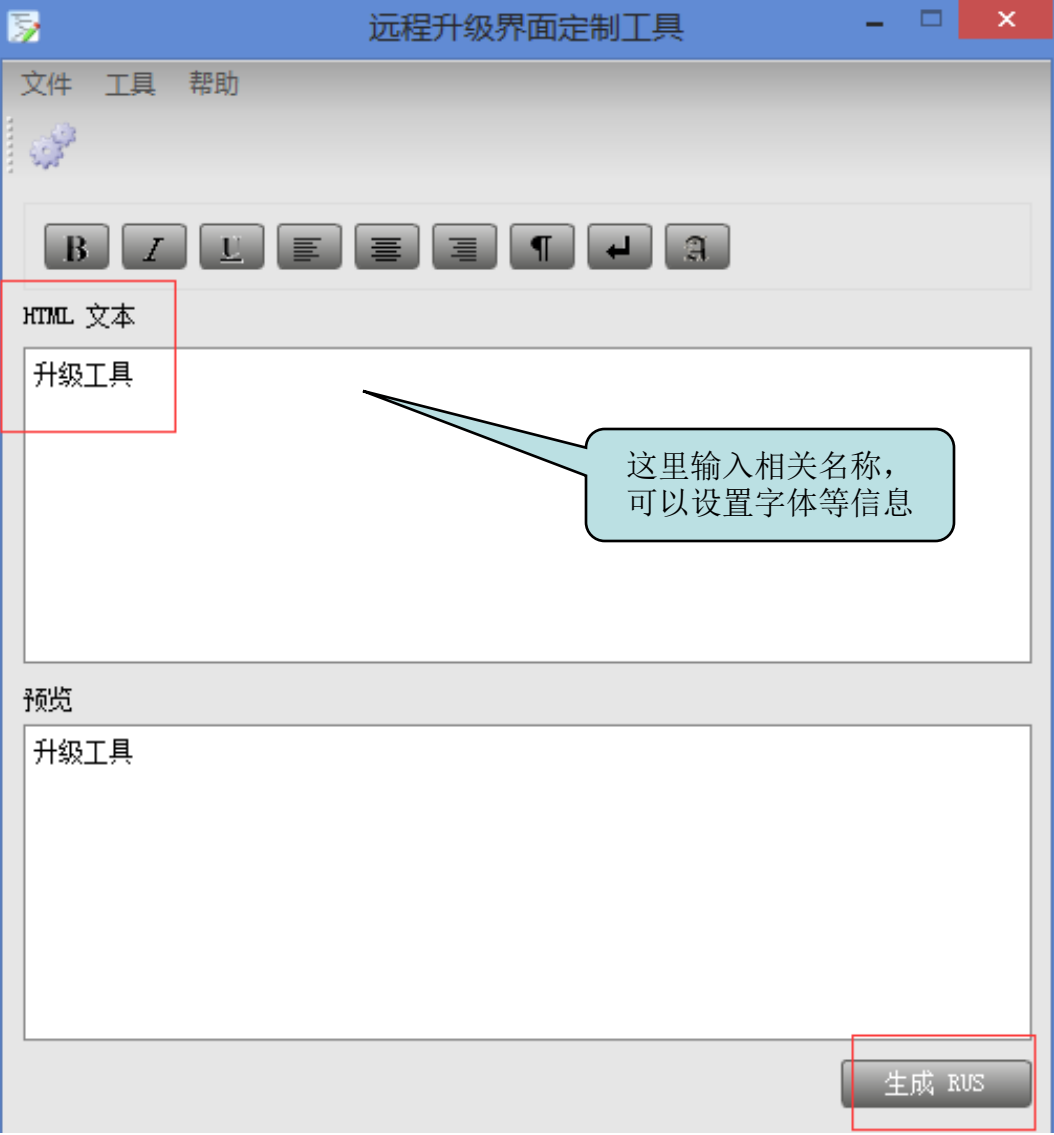

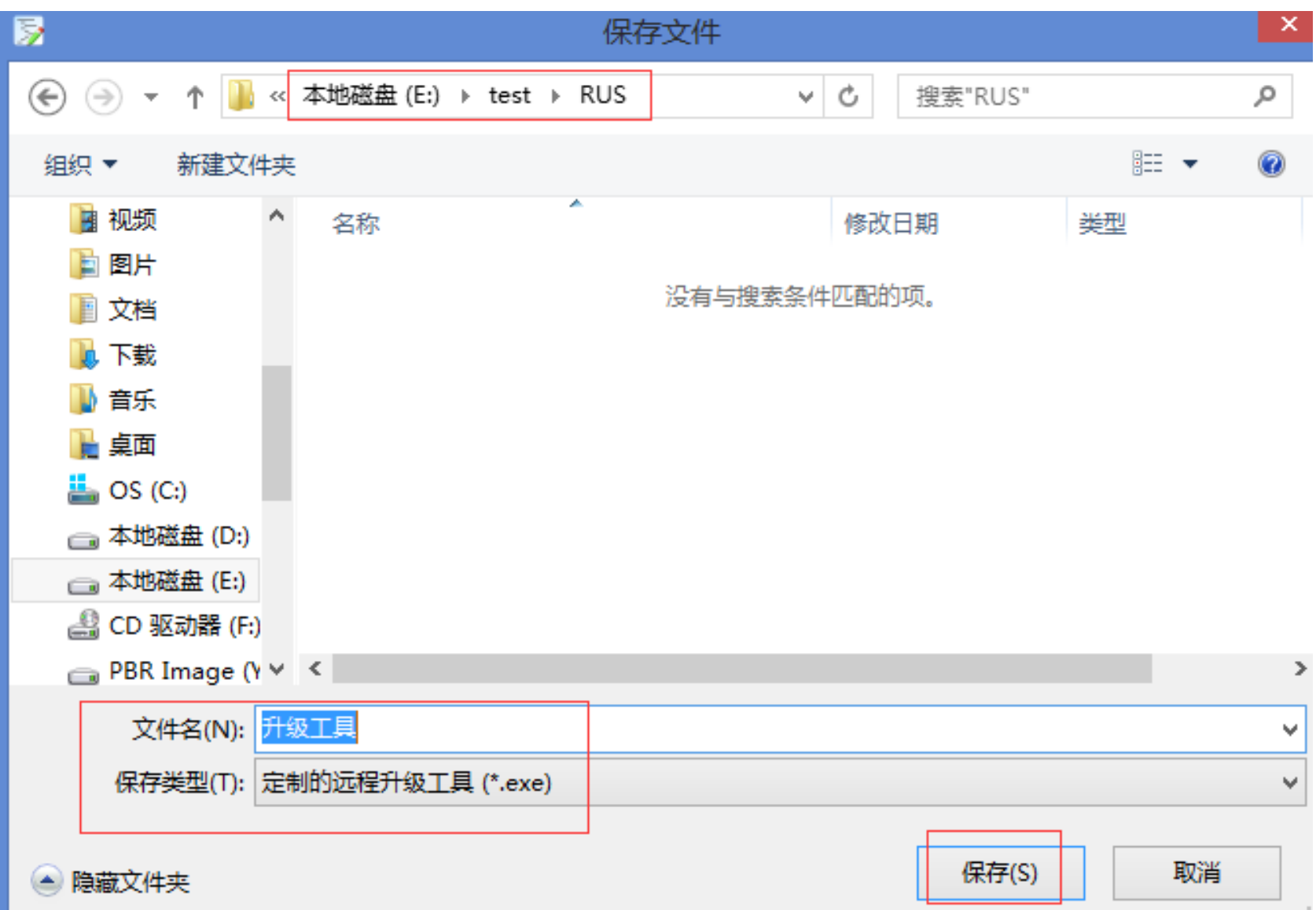

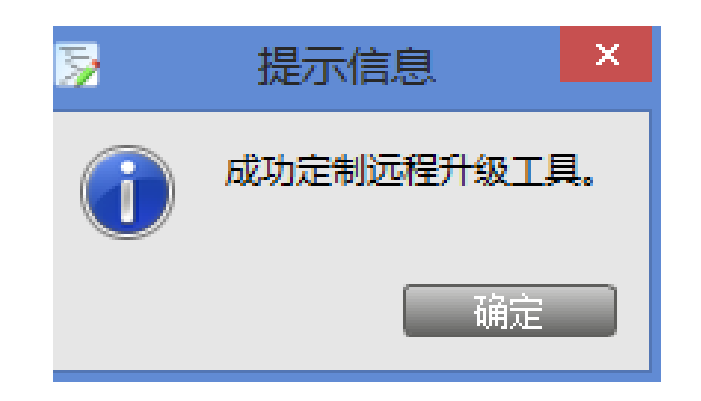

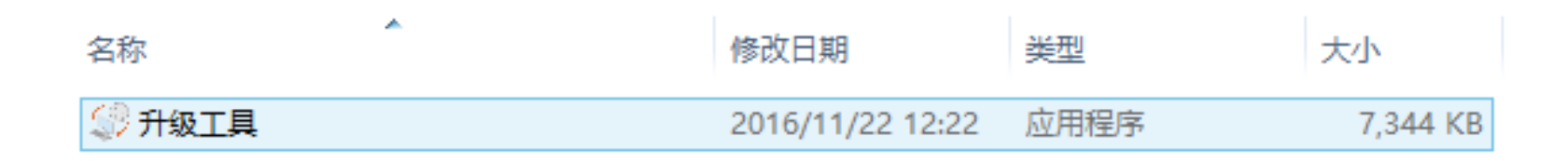

软件开发商将这个升级工具分发给最终用户,最终用户双 击这个工具生成c2v文件并发给软件开发商升级。

# 、最终用户:收到软件开发商发来的RUS工具之后,双击 打开,点击"生成升级请求文件",生成c2v文件并保存,

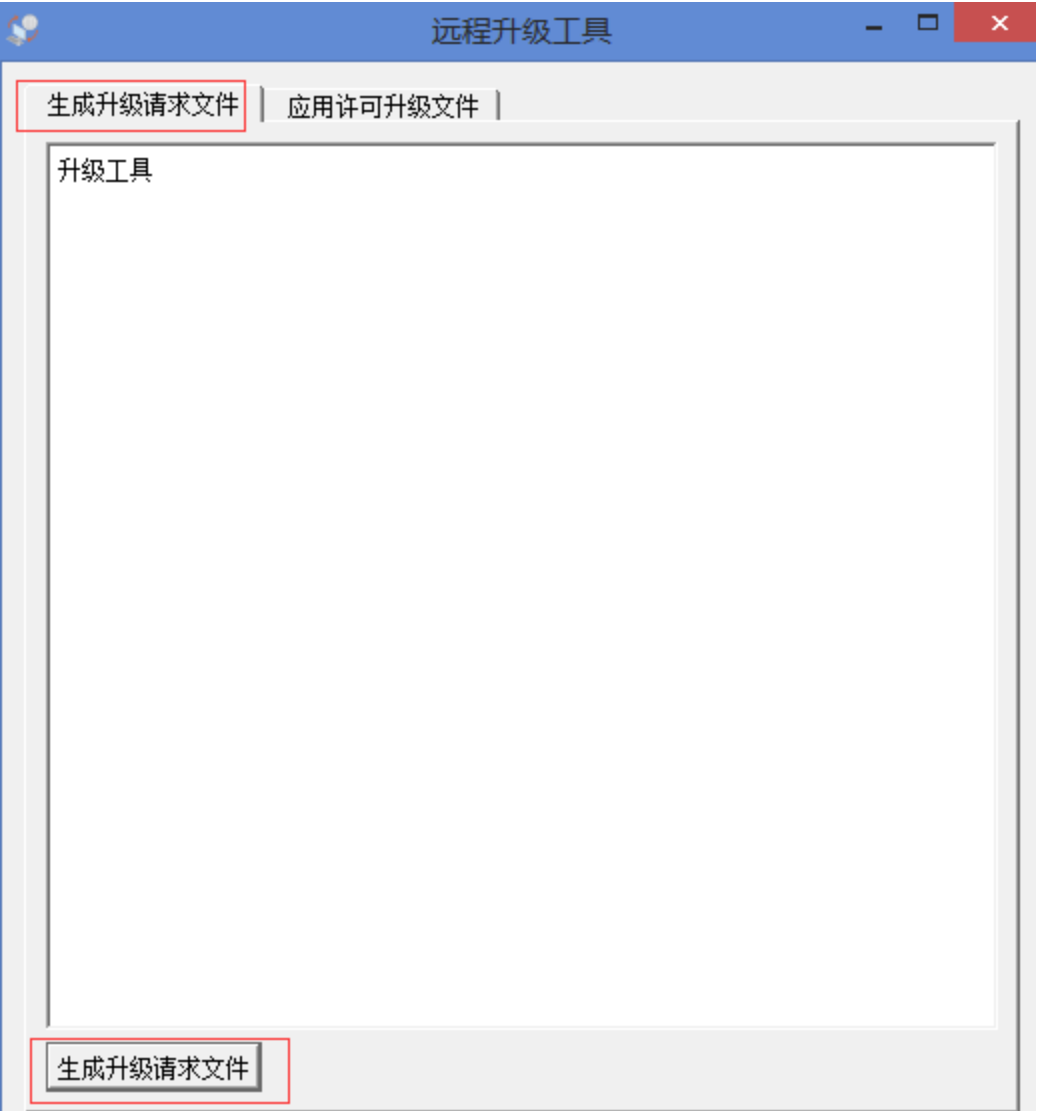

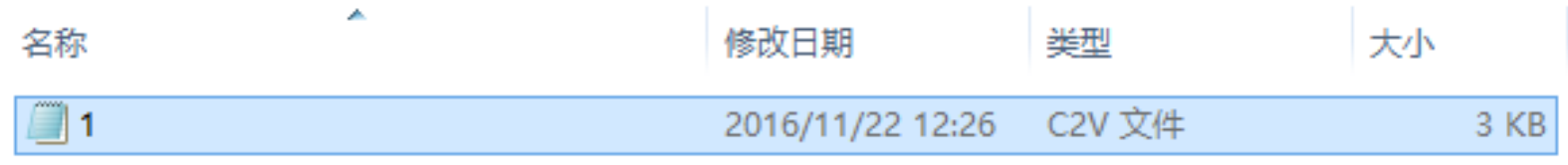

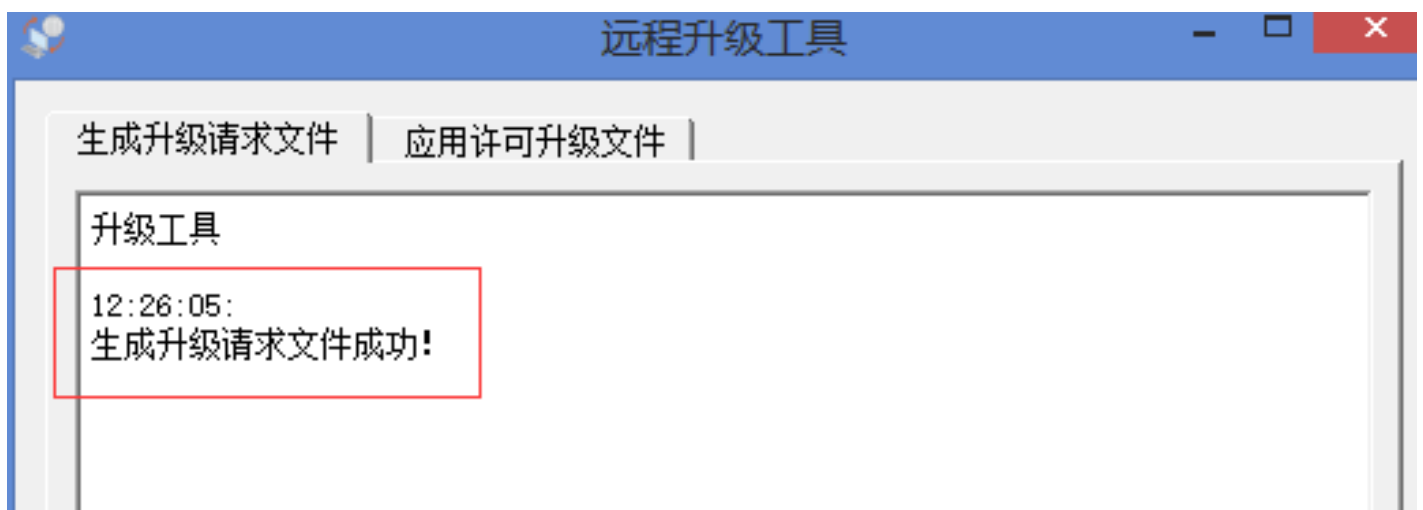

最终用户将刚才生成的1.c2v文件发给软件开发商进行升级。

#### 3、软件开发商:收到最终用户发来的1.c2v文件后,打开"软 件保护" →"授权管理工具",点击"升级操作",在参考 许可中选择"从请求文件c2v导入",

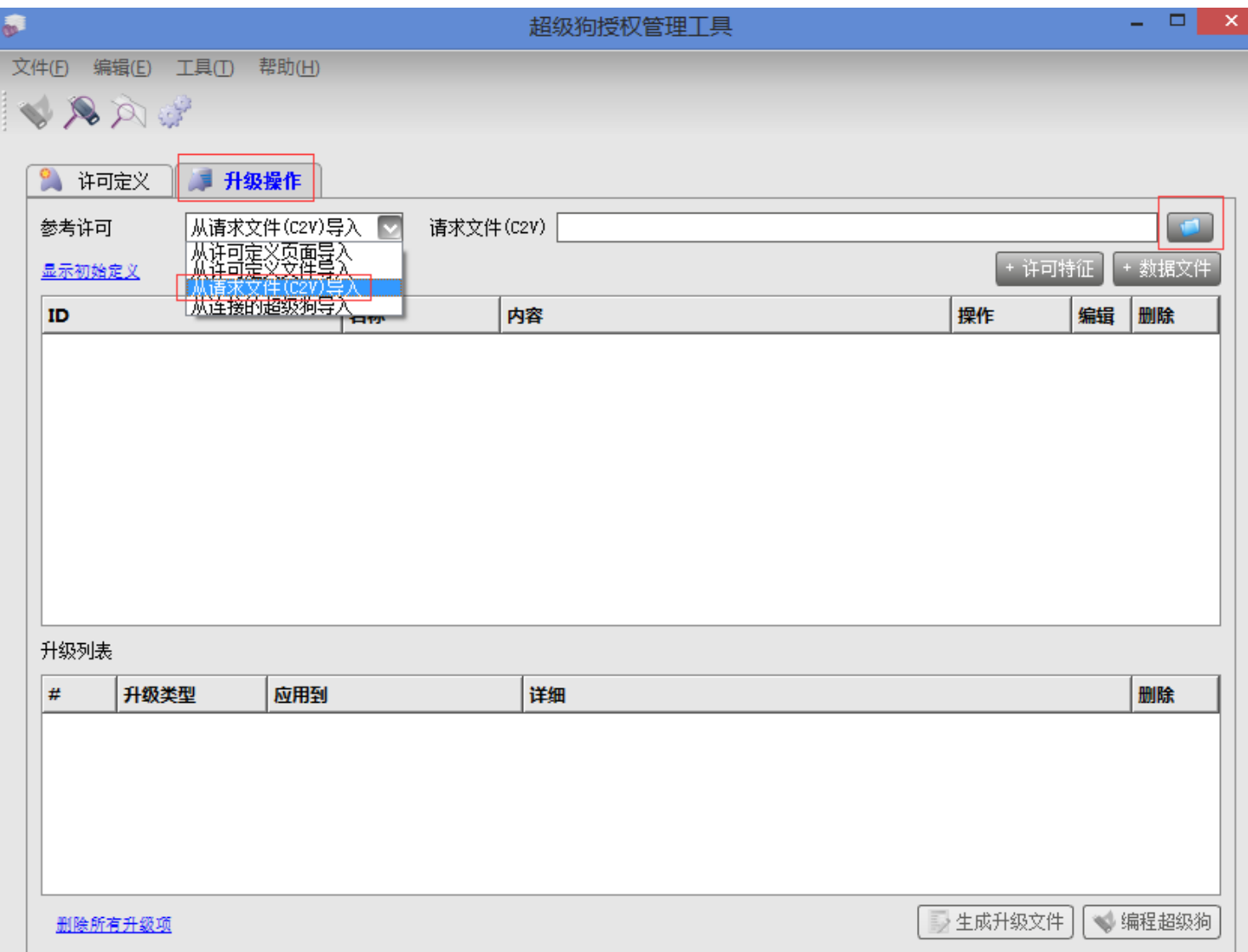

# 修改之前特征项的授权信息,

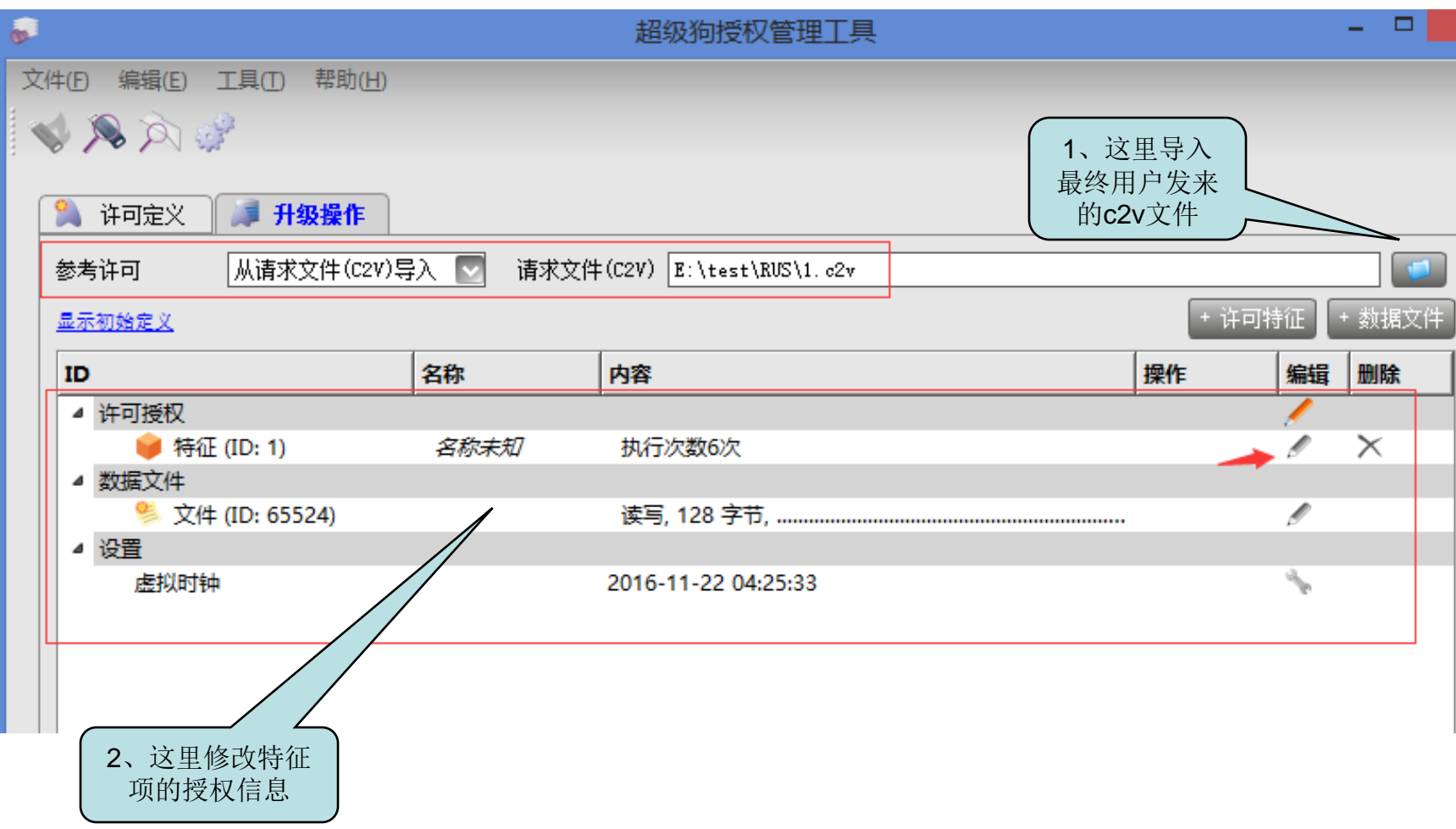

# "编辑特征"或者添加新的特征ID 后点击"确定",

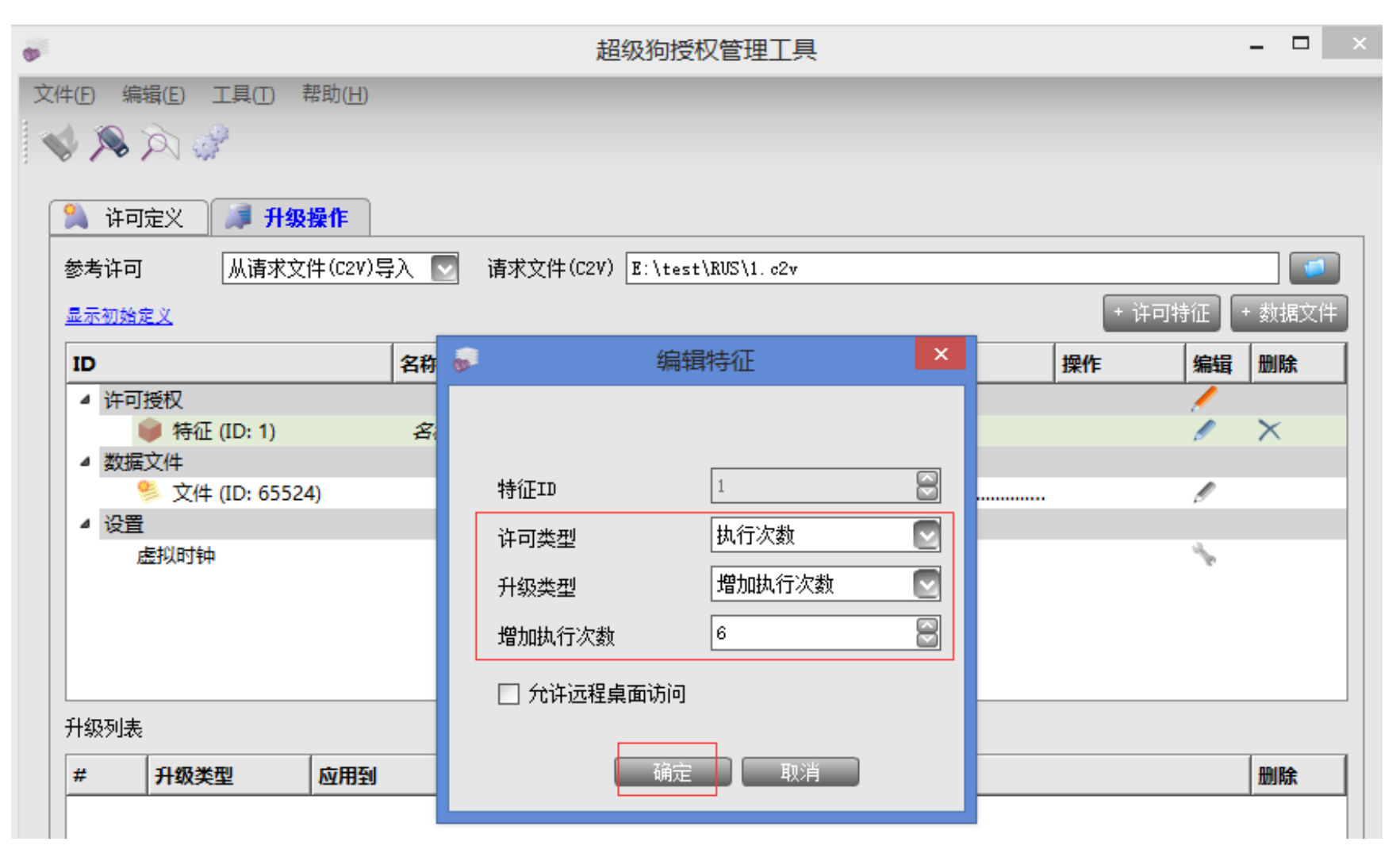

### 点击"生成升级文件",

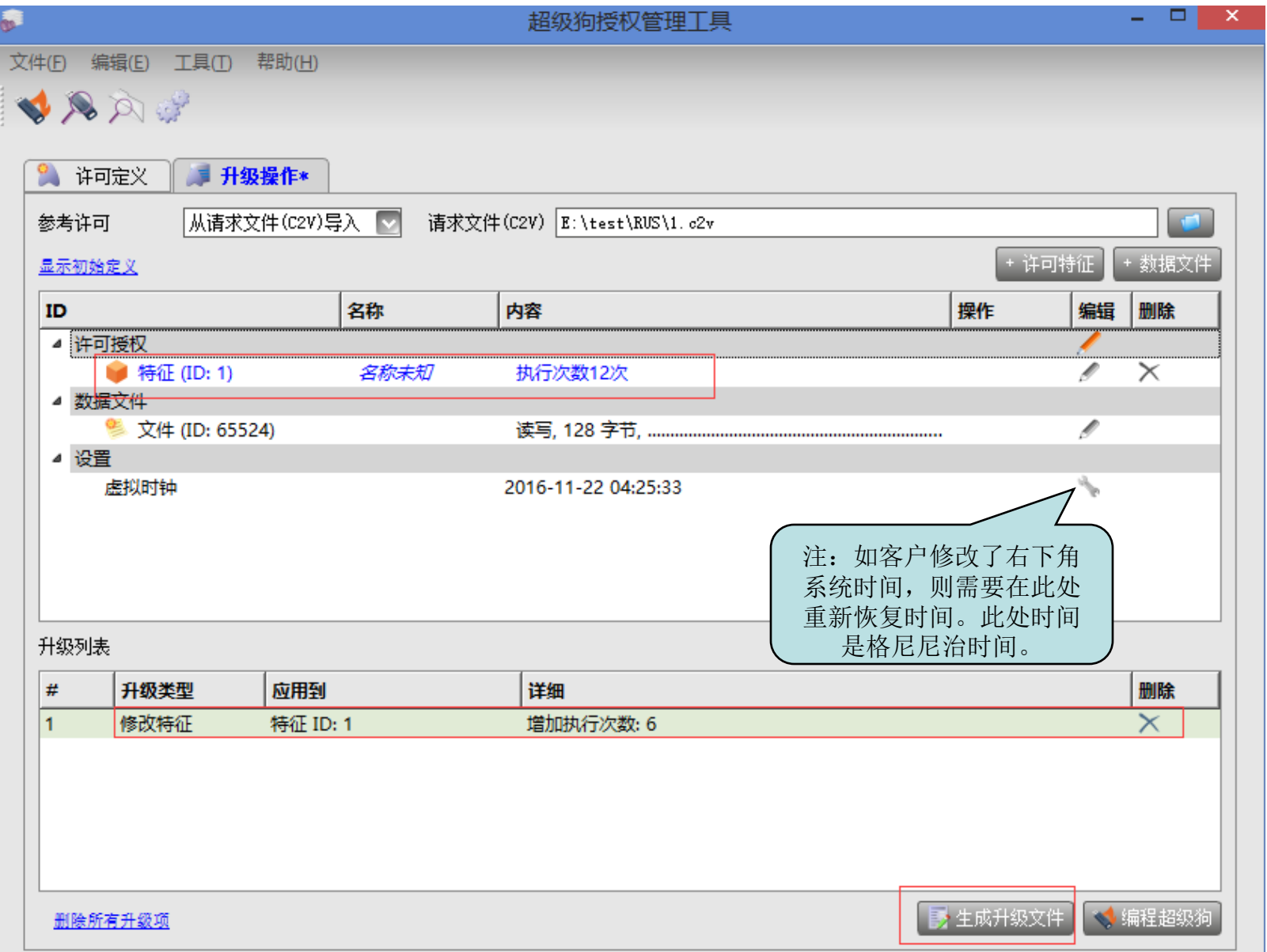

# 选择存储生成的V2C文件夹,点击"生成升级文件",

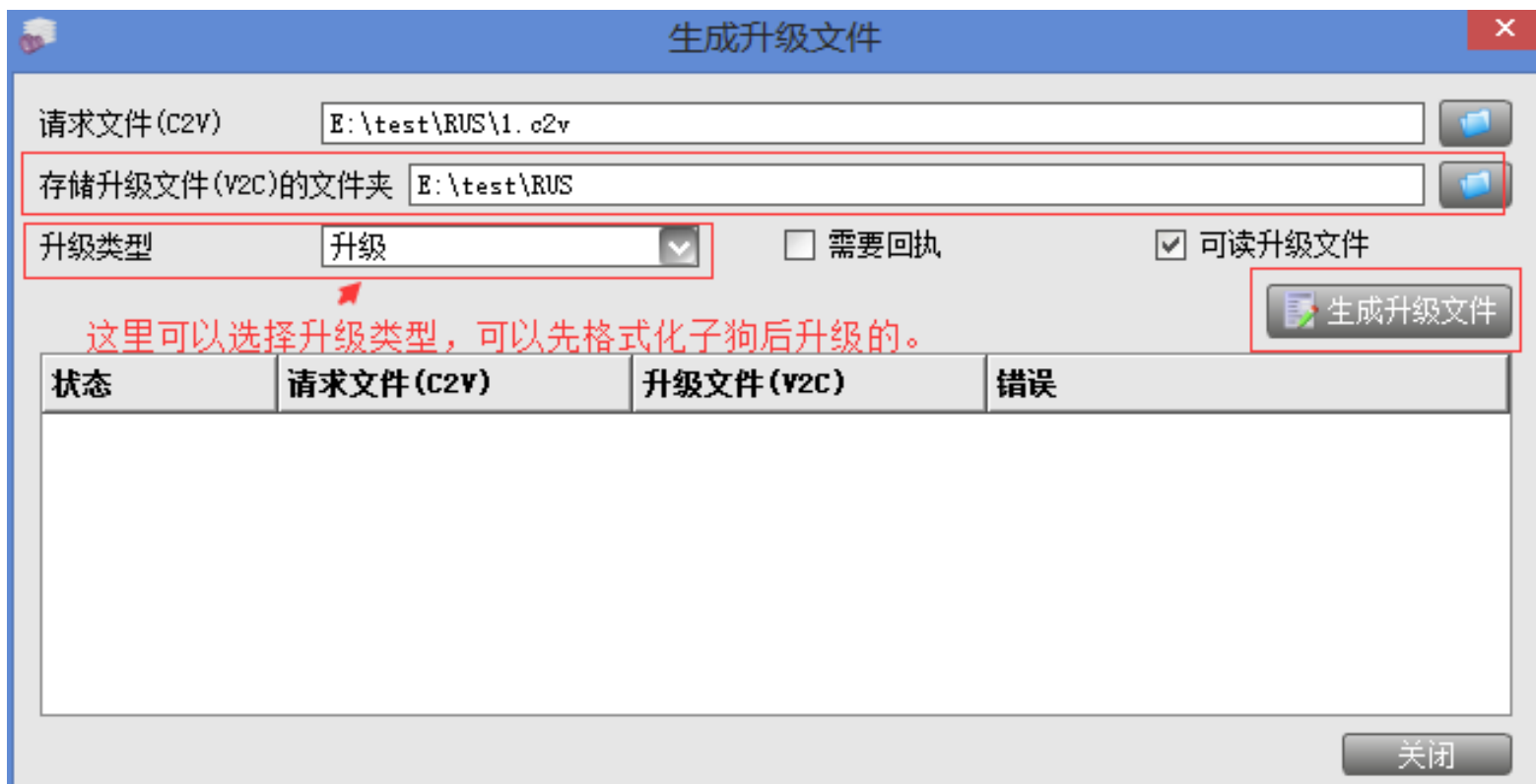

# 即可在存储V2C的目录下找到该文件,

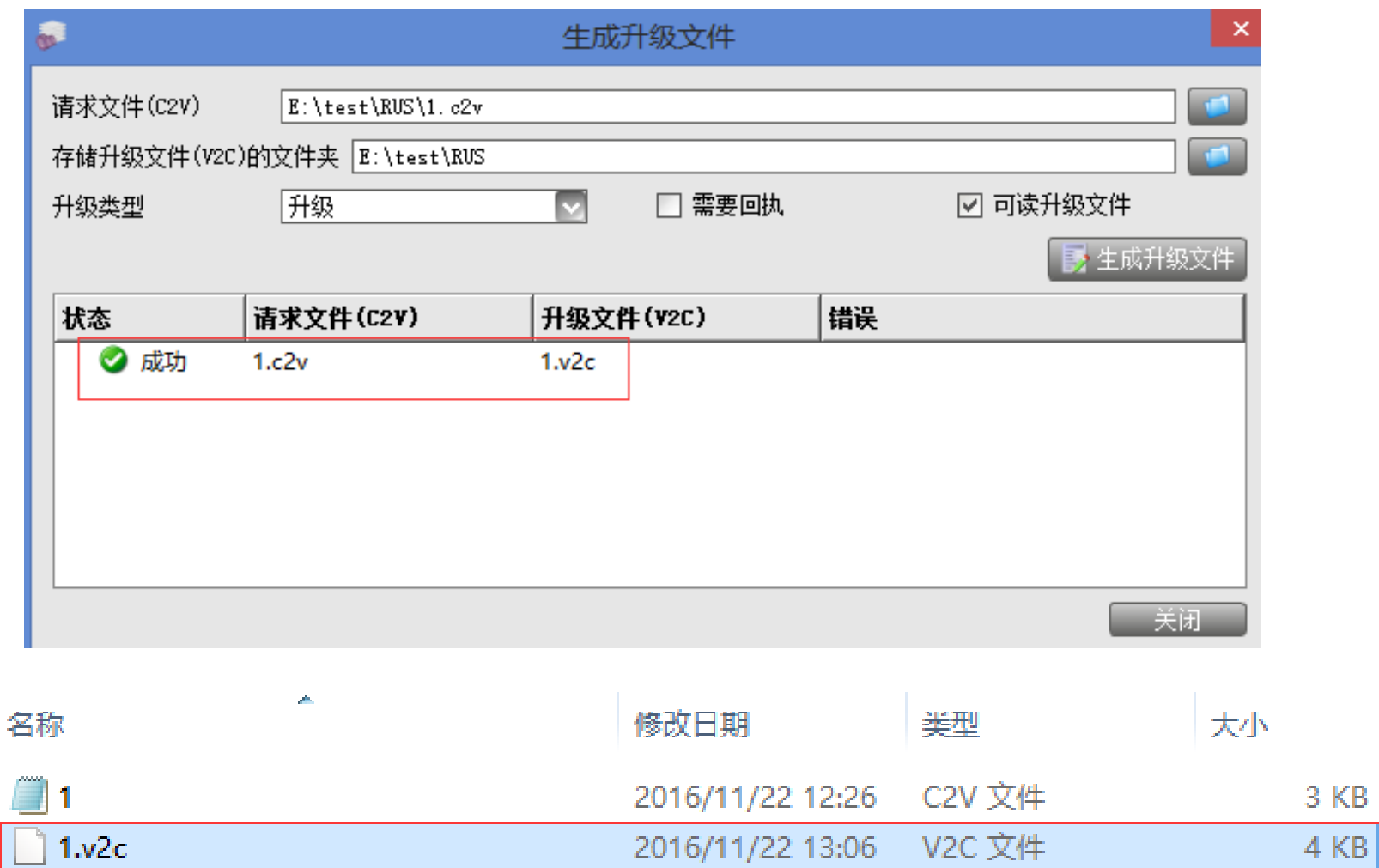

软件开发商将这个v2c文件发给最终用户激活。

# 4、最终用户:收到开发商发来的v2c文件后,打开之前的 "升级工具"导入v2c文件,点击"应用许可升级文件"升

级,

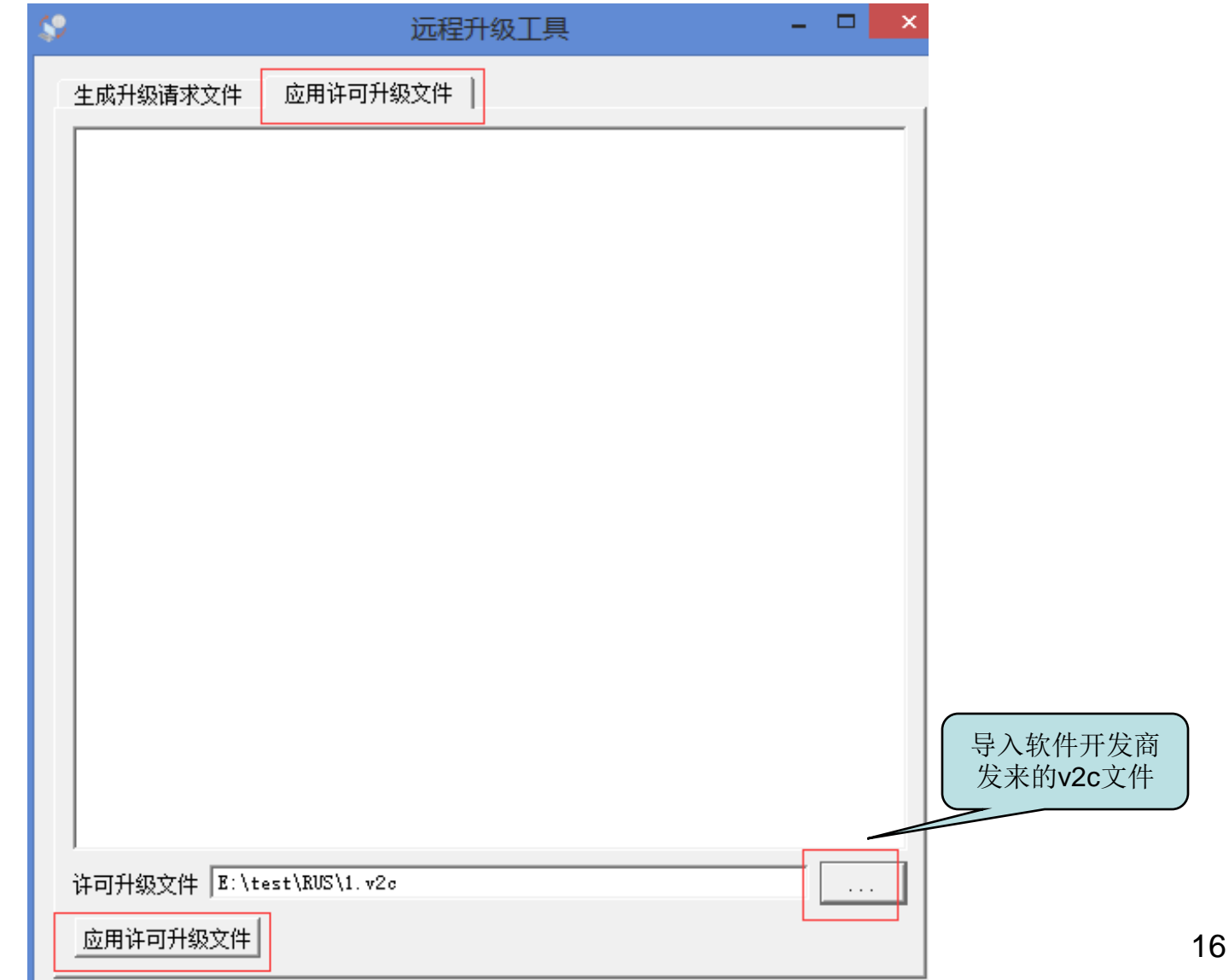

# 升级成功!此时可以重新运行软件了。

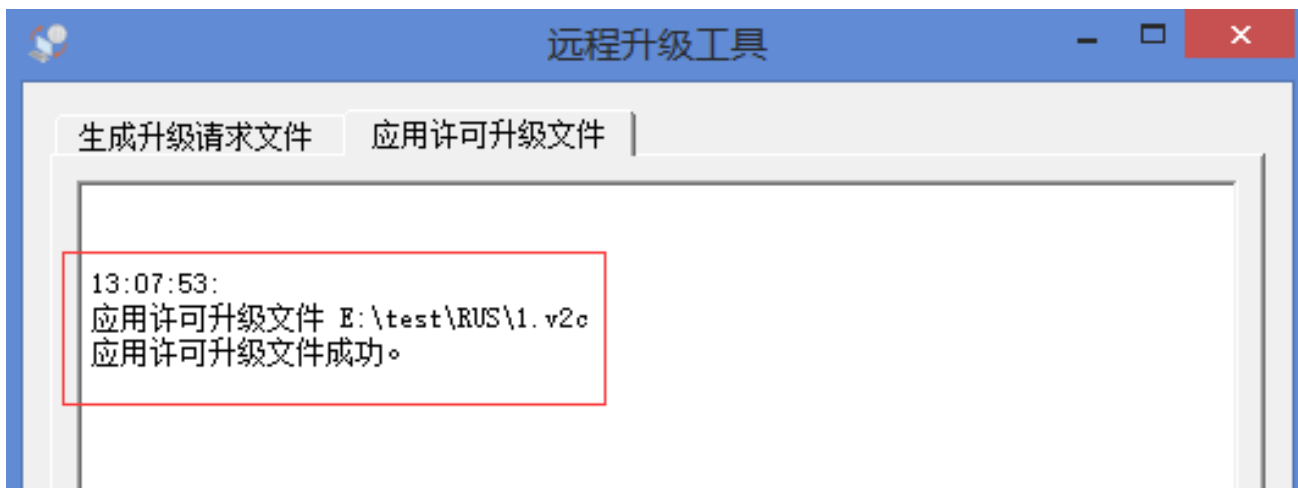

# 远程升级成功!

谢谢!